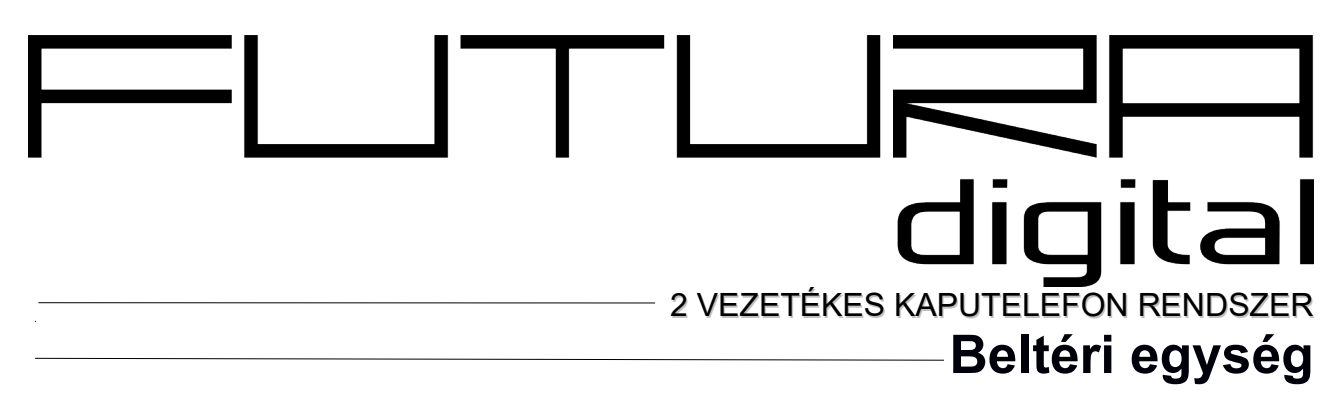

VDT-437 Felhasználói kézikönyv

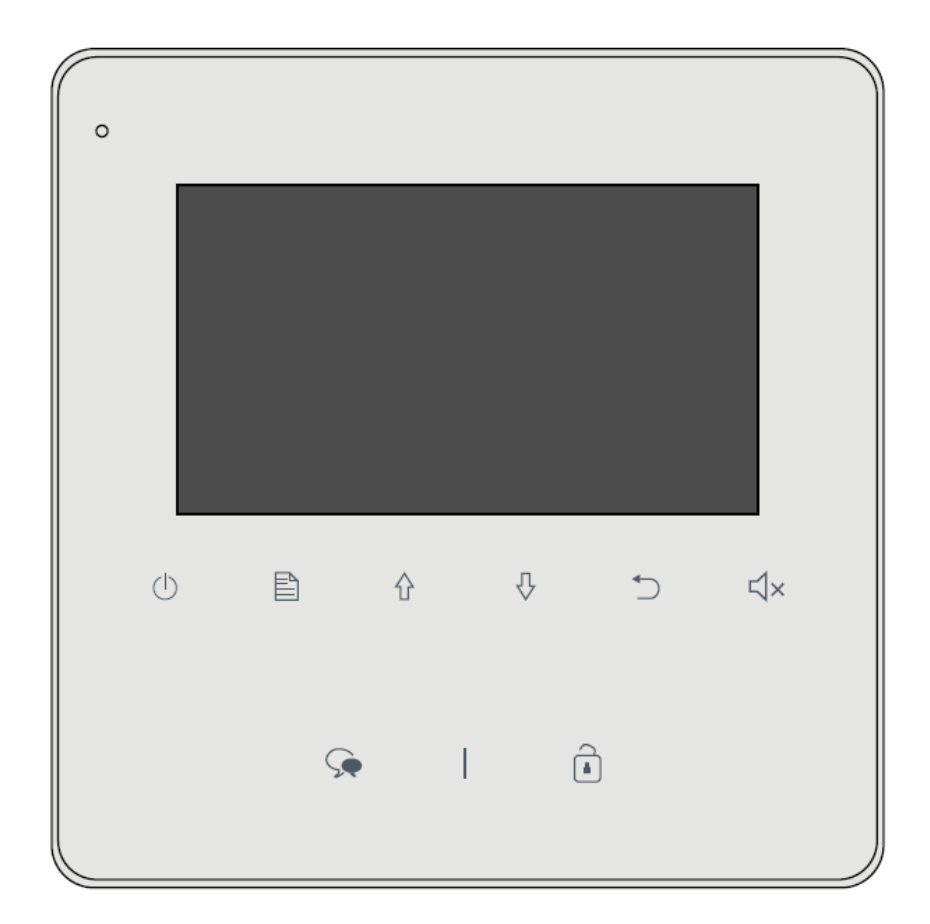

# Tartalomjegyzék

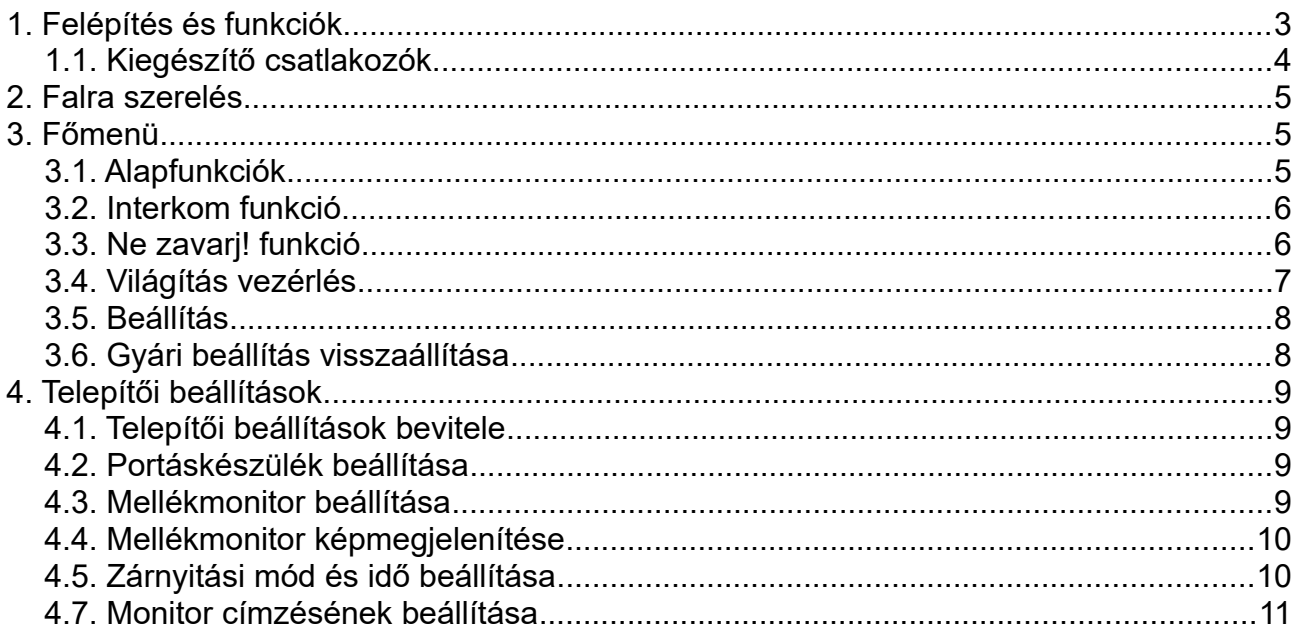

# <span id="page-2-0"></span>**1. Felépítés és funkciók**

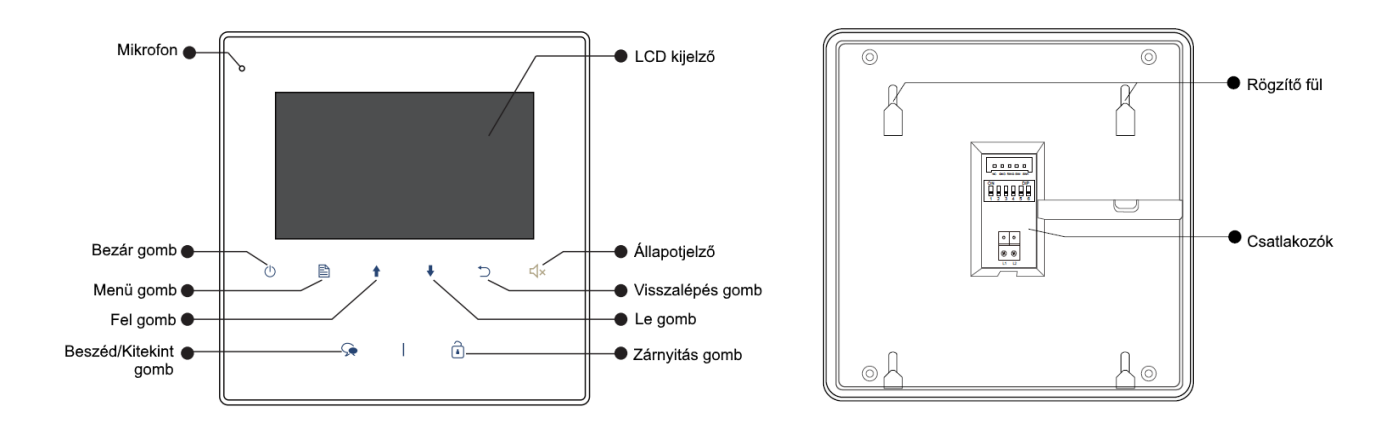

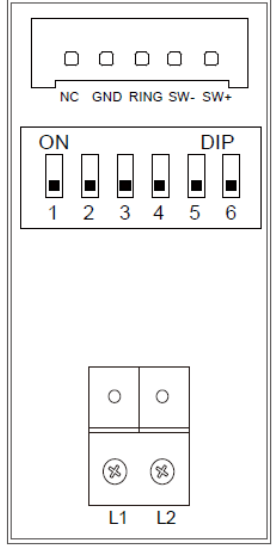

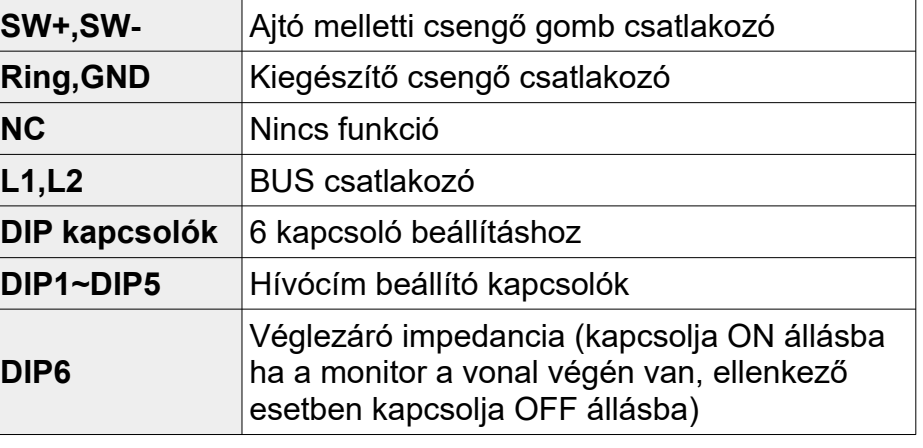

## <span id="page-3-0"></span>**1.1. Kiegészítő csatlakozók**

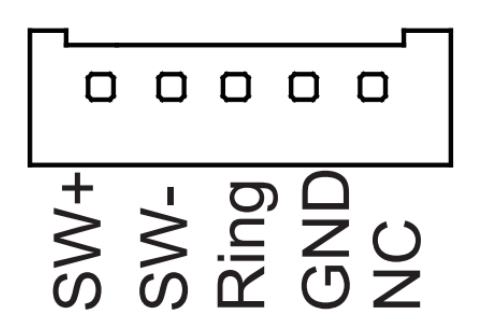

- SW+ (fehér): Ajtócsengő gomb
- SW- (zöld): Ajtócsengő gomb
- Ring (piros): Kiegészítő csengő (12Vdc 300mA)
- GND (fekete): Földpont
- NC (sárga): Nincs funkció

#### **Ajtócsengő gomb**

A lakáskészülékhez lehet ajtócsengő gombot csatlakoztatni, így a lakás ajtajából ismét be lehet csengetni. Ajtócsengő gombról érkező hívás esetén a lakáskészülék elkezd csengetni, de kép nem jelenik meg a kijelzőn és a kiegészítő csengő is jelez (ha telepítve van).

#### **Kiegészítő csengő**

A lakáskészülékhez lehet kiegészítő csengőt csatlakoztatni, mely jelezni fog, ha a kaputábláról vagy az ajtócsengő gombról hívás érkezik. Csengetéskor 12V egyenáramot ad ki a kimenet, 3x megszaggatva.

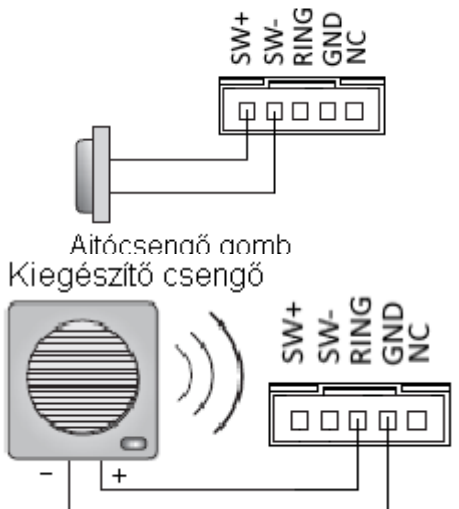

12Vdc, max. 300 mA

## <span id="page-4-2"></span>**2. Falra szerelés**

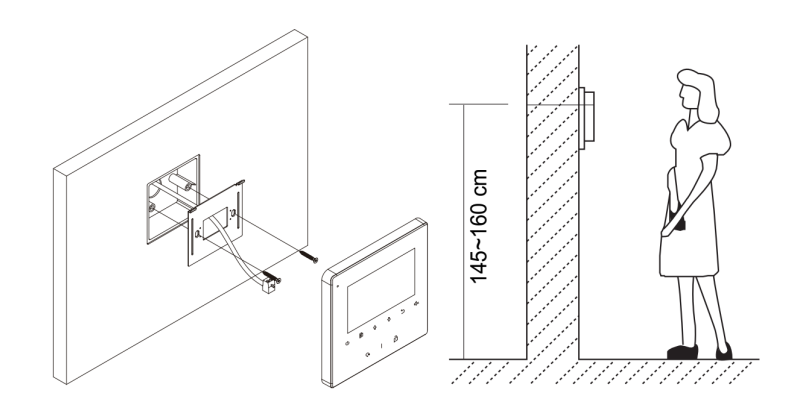

- 1. Használja a gyári csavarokat a szerelő keret falra rögzítéséhez.
- 2. Csatlakoztassa a BUS vezetéket a Monitorhoz, majd helyezze a készüléket a szerelő keretre.

## <span id="page-4-1"></span>**3. Főmenü**

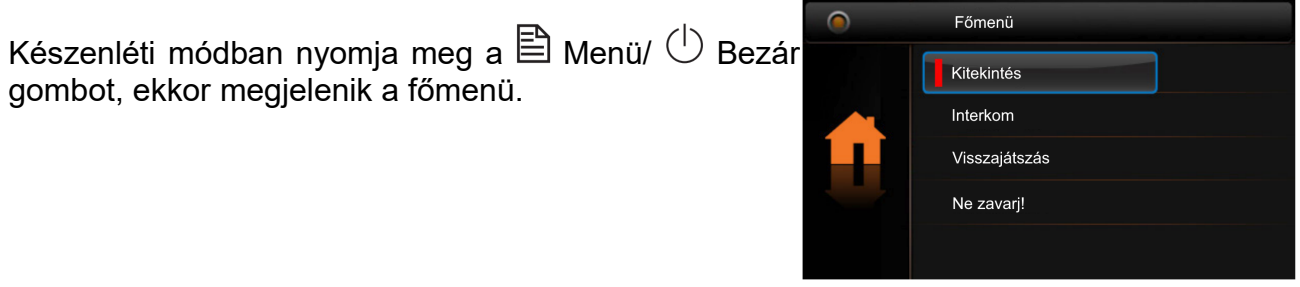

### <span id="page-4-0"></span>**3.1. Alapfunkciók**

- 1. Nyomja meg a Hívó gombot a kaputáblán, a monitor csörögni kezd és megjelenik a kamera képe a kijelzőn.
- 2. Nyomja meg a  $\sqrt{ }$  Beszéd/Kitekintés gombot a hívás fogadásához. A beszélgetés hossza maximum 90 másodperc. A hívás befejezéséhez nyomja meg a  $\widehat{\mathbb{R}}$ Beszéd/Kitekintés vagy  $\mathbb U$  Bezár gombot. Ha senki nem válaszol a hívásra, a Monitor 40 másodperc elteltével automatikusan készenléti módba kapcsol.
- 3. Beszélgetés közben nyomja meg a Zárnyitás gombot az ajtó nyitásához. A második zárnyitáshoz először aktiválni kell a funkciót (lásd: 4.6. fejezet). Ha a funkció aktív, a zárnyitás gomb megnyomásakor megjelenik két ikon, amik a két zárnak felelnek meg. A megfelelő ikon kiválasztása után nyomja meg ismét a zárnyitás gombot a nyitáshoz.
- 4. Készenléti módban nyomja meg a  $\sqrt{ }$  Beszéd/Kitekintés gombot a kitekintéshez. (vagy válassza ki a **Kitekintés funkciót** a főmenüben és nyomja meg a <sup>[22</sup>] Menü gombot, majd a megfelelő kamera kiválasztásához, a kamerák közötti váltáshoz használia a  $\bigoplus$  /  $\bigtriangledown$  gombokat)

## <span id="page-5-1"></span>**3.2. Interkom funkció**

Készenléti módban nyomja meg a Menü gombot a Főmenübe lépéshez. Használja a **↑** /  $\blacklozenge$  gombokat az Interkom funkció kiválasztásához, majd a  $\blacktriangleright$  Menü gomb ismételt megnyomásával beléphet az Interkom oldalra.

#### 1. **Hívás név szerint**

A felhasználók az egyik lakásból felhívhatják a rendszerhez csatlakoztatott többi lakást. A címlista létrehozása automatikusan történik. A  $\blacklozenge$   $\blacklozenge$  gombokkal választhatja ki a tárcsázni kívánt lakást, majd a $\mathrel{\boxplus}$  Menü gombbal indíthatja a hívás.

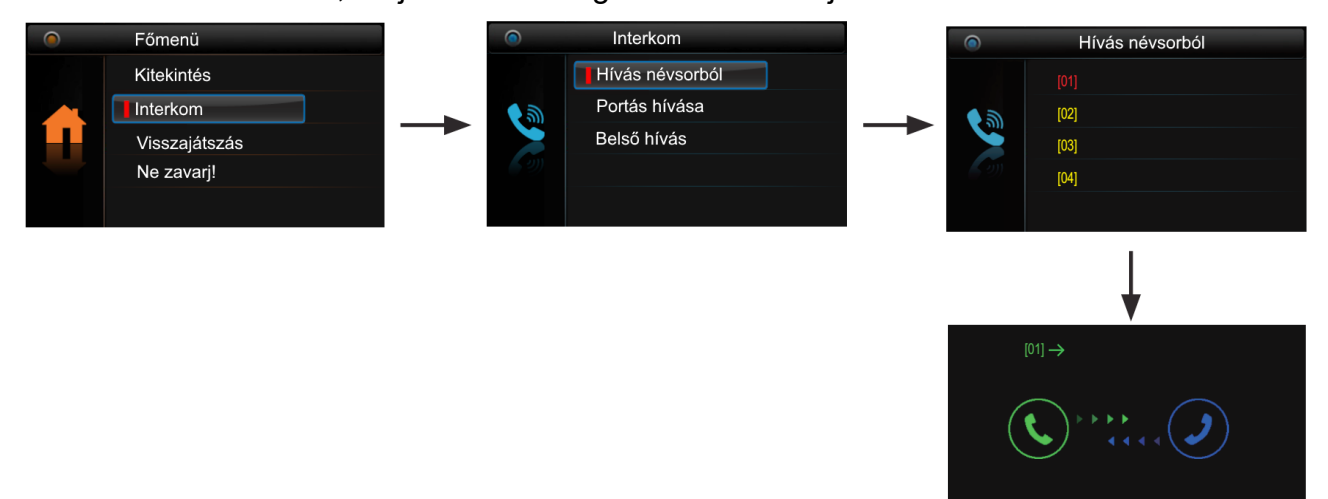

#### 2. **Belső hívás**

Ha egy lakáson belül több monitor van telepítve, akkor a Belső hívás indítható. Ekkor a lakásban található többi monitor csörögni kezd, ha valamelyik monitor fogadja a hívást a többi készülék elhallgat. Mikor az egyik monitorról válaszolunk a hívásra, akkor a többi monitor abbahagyja a csörgést. (a címbeállításoknak meg kell egyezniük Belső híváshoz)

#### 3. **Portás hívása**

A rendszerben az egyik monitor portáskészülékként működtethető, ebben az estben, ha a Belső hívások menüben a Portás hívás funkciót választjuk, akkor ez a készülék fog csörögni.

### <span id="page-5-0"></span>**3.3. Ne zavarj! funkció**

Készenléti módban nyomja  $\triangleq$  Menü gombot a főmenübe lépéshez, majd használja a  $\blacklozenge$  /  $\blacklozenge$  gombokat a Ne zavarj! funkció kiválasztásához, itt 4 elem közül választhat.

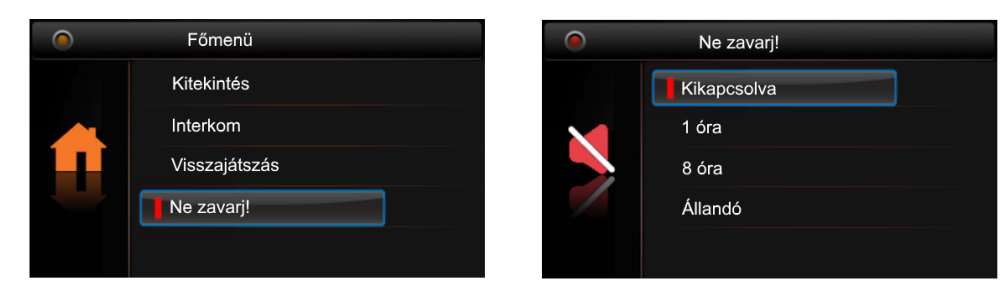

1. Nincs némítás (a készülék alapállapotban van, beérkező hívásra csörög)

- 2. 1 óra (az adott időre a készülék néma üzemmódba kapcsolható)
- 3. 8 óra (az adott időre a készülék néma üzemmódba kapcsolható)
- 4. Folyamatos némítás (kikapcsolásig a készülék néma üzemmódban van)

## <span id="page-6-0"></span>**3.4. Világítás vezérlés**

#### **Megjegyzés: A funkció eléréséhez VDT - RLC modul szükséges, melyet világítás módba kell állítani.**

Készenléti módban nyomja  $\triangleq$  Menü gombot a főmenübe lépéshez, majd használja a  $\blacklozenge$  /  $\blacklozenge$  gombokat a Világítás funkció kiválasztásához, itt 3 elem közül választhat.

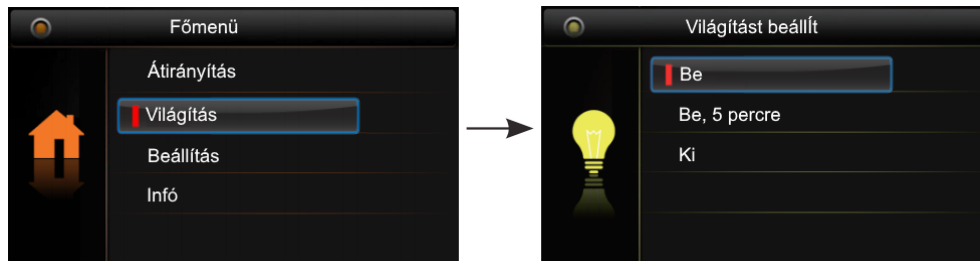

#### 1. **Bekapcsol**

A lépcsőházban felkapcsol a világítás, majd 60 másodperc elteltével automatikusan kikapcsol.

#### 2. **Bekapcsol 5 percre**

A lépcsőházban felkapcsol a világítás, majd 5 perc elteltével automatikusan kikapcsol.

#### 3. **Kikapcsol**

A lépcsőházban a világítás nem kapcsol fel.

## <span id="page-7-1"></span>**3.5. Beállítás**

Készenléti módban nyomja meg a **■ Menü gombot a főmenübe lépéshez, majd** használja a  $\blacklozenge$  /  $\blacklozenge$  gombokat a Beállítások funkció kiválasztásához, itt 4 elem közül választhat.

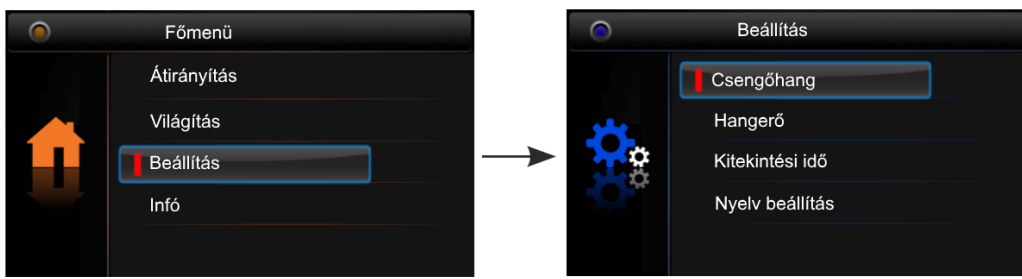

#### 1. **Csengőhang**

Kaputábláról érkező hívás, Interkom hívás és kapucsengő csengőhangjának beállítása.

#### 2. **Hangereje**

Csengés hangerejének beállítása.

#### 3. **Kitekintési idő**

Beállítható, hogy a képernyő meddig legyen aktív.

#### 4. **Nyelv beállítása**

A készülék nyelvének beállítása.

## <span id="page-7-0"></span>**3.6. Gyári beállítás visszaállítása**

Készenléti módban nyomja  $\triangleq$  Menü gombot a főmenübe lépéshez, majd használja a  $\biguparrow$  /  $\biguparrow$  gombokat az Infó menü kiválasztásához. Nyomja meg a  $\mathrel{\boxplus}$  Menü gombot a visszaállításhoz, majd újra a **■** Menü gombot a megerősítéshez.

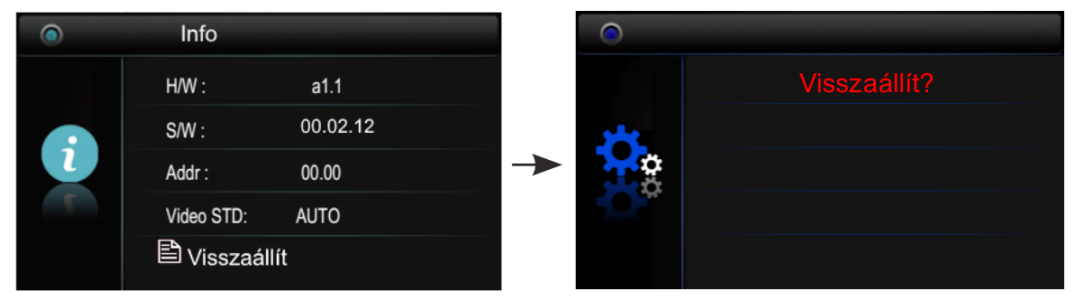

## <span id="page-8-3"></span>**4. Telepítői beállítások**

## <span id="page-8-2"></span>**4.1. Telepítői beállítások bevitele**

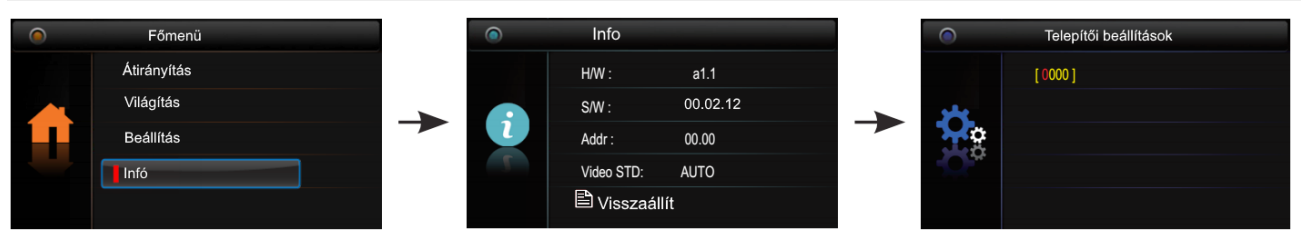

- 1. Használja a  $\blacklozenge/\blacklozenge$  gombokat az Infó menüpont kiválasztásához majd nyomja meg  $a \triangleq$  Menü gombot a belépéshez.
- 2. Tartsa nyomva a  $\widehat{\mathbb{D}}$  Zárnyitás gombot 3 másodpercig.
- 3. Használja a  $\bigoplus$  /  $\bigoplus$  gombokat a felhasználói kódok beviteléhez. A kódok elfogadásához használia a **■** Menü gombot.

### <span id="page-8-1"></span>**4.2. Portáskészülék beállítása**

A monitort ki lehet jelölni Portáskészüléknek, aminek közvetlen hívó parancsa van az Interkom menüben. Ezt a funkciót a **8004** kódszámmal lehet engedélyezni, és a **8005** kódszámmal tiltani. Fontos, ha be van kapcsolva a portás készülék funkció akkor az nem hívható közvetlen a kültériről. Csak többlakásos kültérin van erre közvetlen funkció.

### <span id="page-8-0"></span>**4.3. Mellékmonitor beállítása**

Egy lakásban összesen 4 monitor lehet. 1 fő monitor és 3 mellékmonitor. Mind a 4 beltérinek azonos címen kell lennie és minden esetben kell lennie a rendszerben egy fő készüléknek.

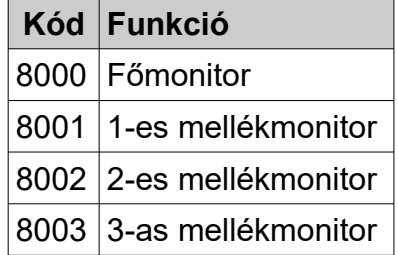

## <span id="page-9-1"></span>**4.4. Mellékmonitor képmegjelenítése**

Alap módban ha a kaputábláról hívás érkezik, a fő és mellékmonitorok egy időben kezdenek csörögni, de kép csak a fő monitoron jelenik meg. Ezt meg lehet változtatni. A telepítői menüben meg kell adni a **8006** telepítő kódot, azon a mellékmonitoron amelyiken szeretnénk kameraképet megjeleníteni, ugyanezt a **8007** kóddal tilthatjuk le. Minden monitoron külön be kell állítani ezt a funkciót. Egy címen egy főmonitor és három mellékmonitor lehet. Fontos, hogy ha nem megfelelő a betáplálás és a vezeték keresztmetszete akkor előfordulhat, hogy ez a funkció nem fog megfelelően működni.

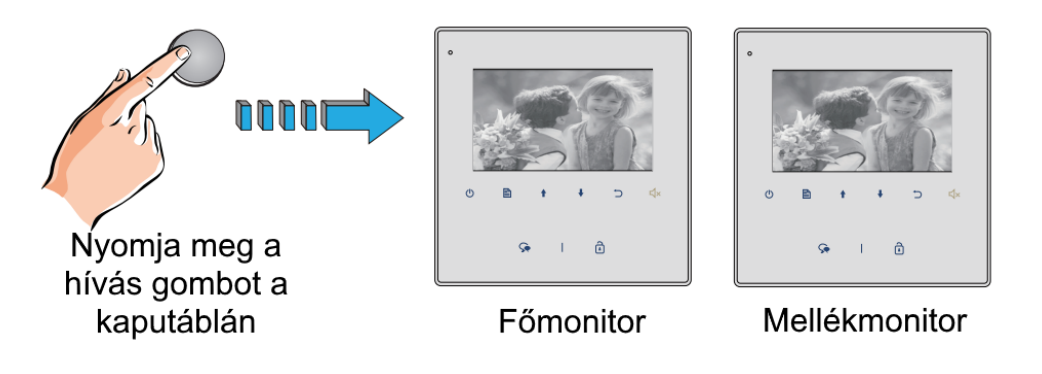

### <span id="page-9-0"></span>**4.5. Zárnyitási mód és idő beállítása**

A zárnyitási mód és idő módosításához kérjük lapozza fel a kaputábla leírását, mivel a lakáskészülékről ezt a paramétert nem lehet megváltoztatni.

## <span id="page-10-0"></span>**4.7. Monitor címzésének beállítása**

Minden lakásnak egyedi hívócímmel kell rendelkeznie, melyet a DIP kapcsolók segítségével lehet beállítani.

- DIP1~DIP5 kapcsolókkal állíthatjuk be a hívócímet, 0~31 értékeket vehetnek fel a lakások, összesen 32 lehet
- ha egy lakáson belül több monitor található, akkor az egyiket főmonitornak, a többit mellékmonitornak kell beállítani (összesen 3 mellékmonitor lehet, **4.3. fejezet**)
- DIP6 kapcsoló a monitor helyét jelöli a rendszerben, ha a monitor a BUS vonal végén helyezkedik el akkor állítsa ON állásra, ellenkező esetben OFF állásban kell lennie

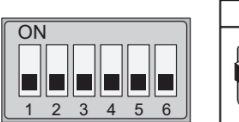

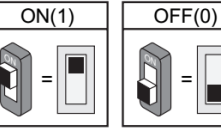

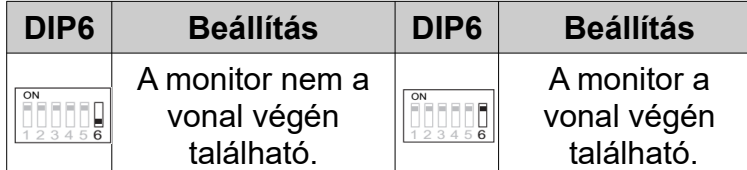

#### **A hívócímeket tartalmazó táblázat:**

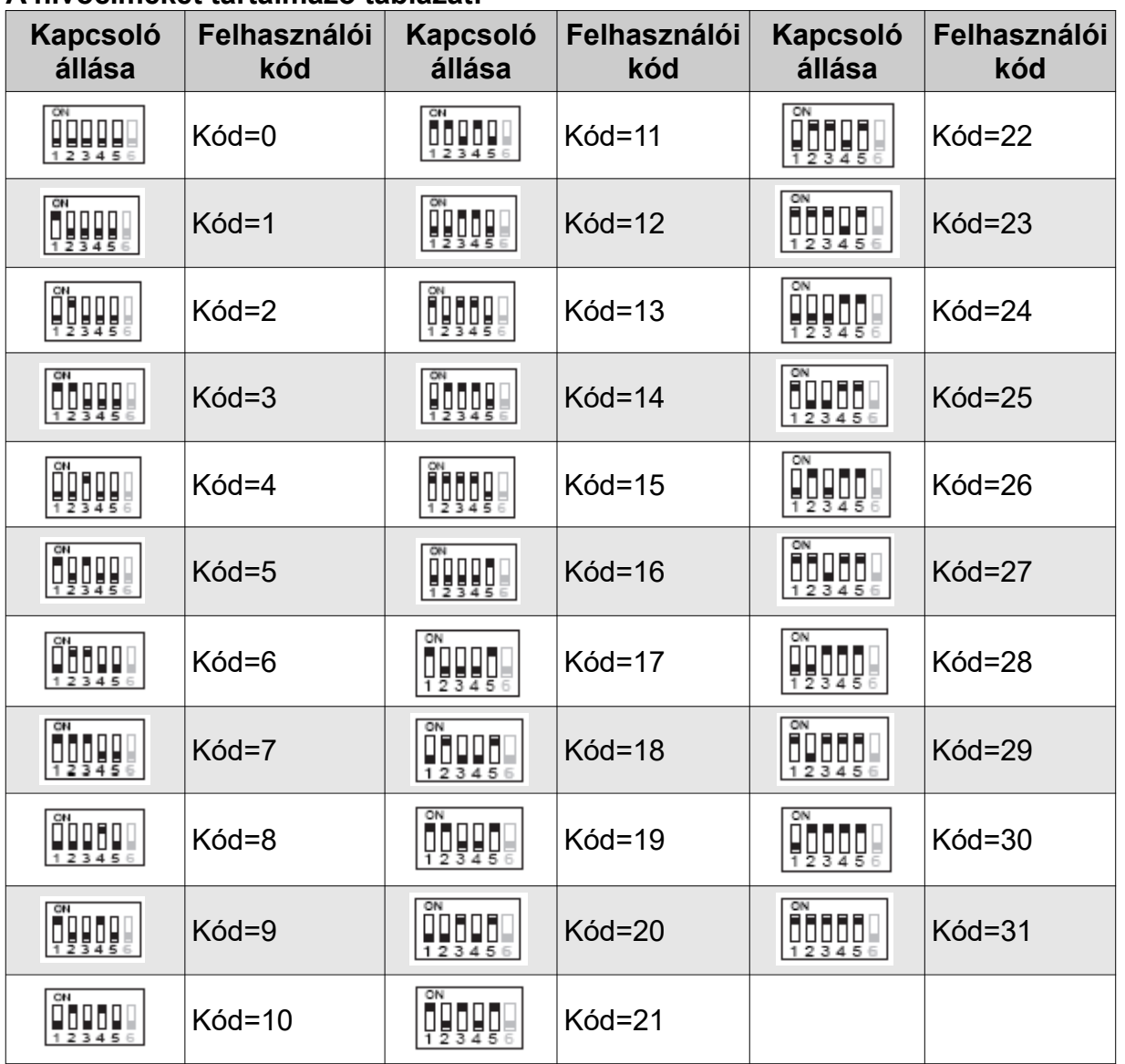

Az Ön márkakereskedője:

A dokumentáció a Dial-Comp KFT. szellemi tulajdona,ezért annak változtatása jogi következményeket vonhat maga után.

A fordításból, illetve a nyomdai kivitelezésből származó hibákért felelősséget nem vállalunk. A leírás és a termék változtatásának jogát a forgalmazó és a gyártó fenntartja.

Utolsó módosítás: 2022. június 2.